## **Upload af censorkursets gennemførelsesbevis**

*Denne vejledning kan du bruge, når du har gennemført censorkurset og skal uploade gennemførelsesbeviset på din profil på [www.censorsekretariatet.dk.](http://www.censorsekretariatet.dk/)* 

Når du har gennemført censorkurset og skal uploade gennemførelsesbeviset på din profil, skal du gøre følgende:

- 1. Log på din profil på [www.censorsekretariatet.dk.](http://www.censorsekretariatet.dk/)
- 2. Vælg *'Min profil'* i højre side.
- 3. Scroll ned i bunden og tryk på → *'Register gennemførelse'*.
- 4. Upload kursusbevis og tryk på → *'Ja, jeg har gennemført'*.
- 5. Tryk afslutningsvis på → *'gem ændringer'*.

Det er nu registeret at, du har gennemført censorkurset.

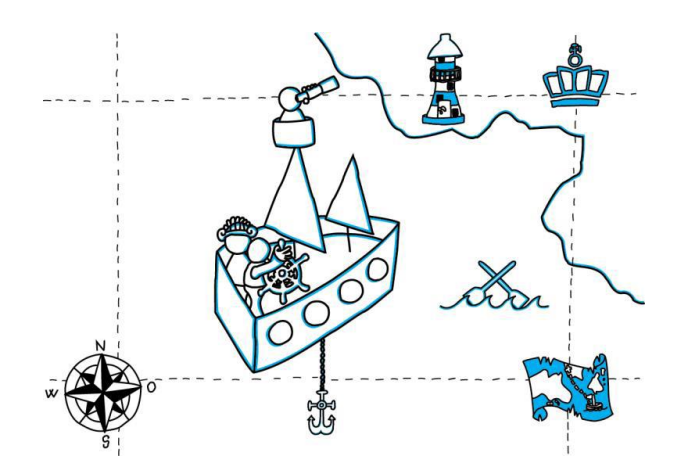